TO:EPSON 愛用者

FROM:EPSON 客服中心

主題敘述:Epson AcuLaser CX16NF 掃描到指定電腦共用資料夾設定方式及操作 (從雷射複合機控制面板,透過網路直接掃描到指定電腦的 SMB 共用資料夾 的設定方式)

方法 一、在指定電腦上建立共用資料夾(以 WINDOWS 7 為例):

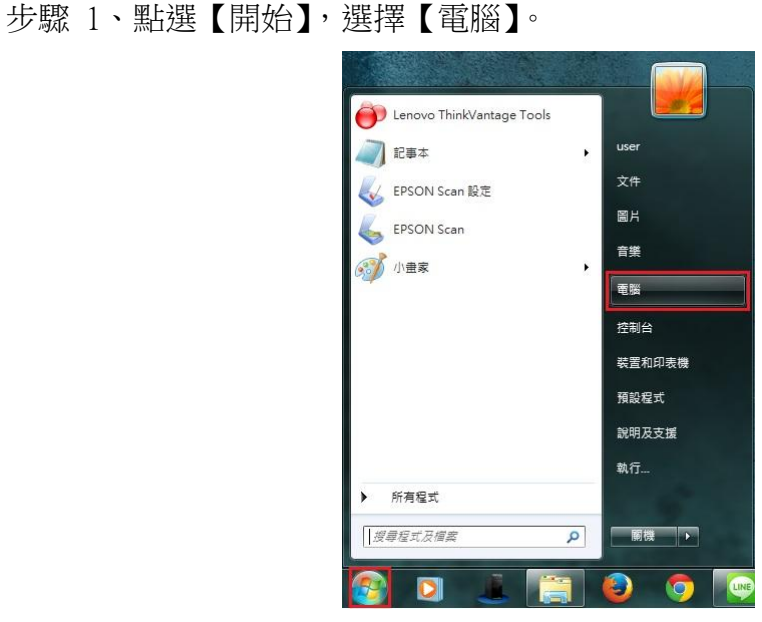

步驟 2、點選【C 磁碟機】, 在 C 磁碟機的目錄下按滑鼠右鍵, 在快捷選單中點 選【新增(W)】裡的【資料夾(F)】, 新增一個資料夾。

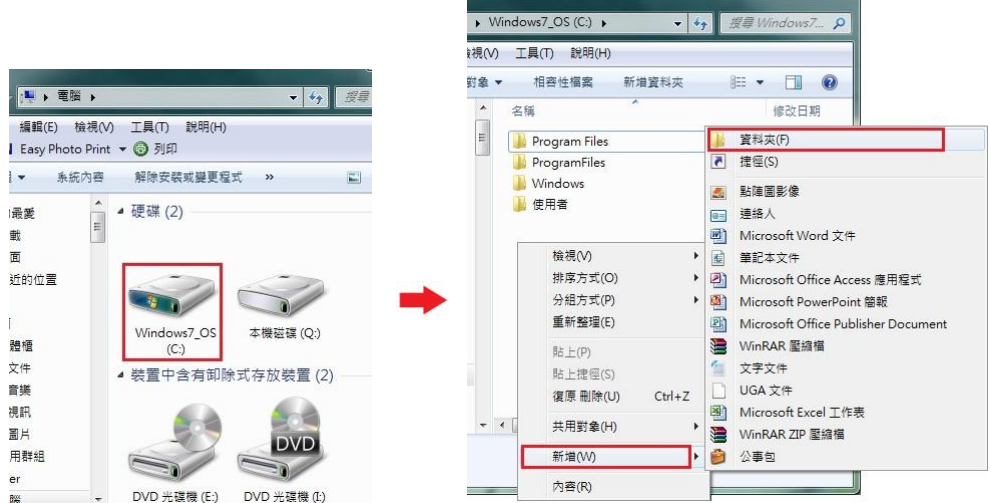

 $\begin{array}{c|c|c|c|c|c} \hline \multicolumn{3}{c|}{\textbf{...}} & \multicolumn{3}{c|}{\textbf{...}} & \multicolumn{3}{c|}{\textbf{...}} & \multicolumn{3}{c|}{\textbf{...}} & \multicolumn{3}{c|}{\textbf{...}} & \multicolumn{3}{c|}{\textbf{...}} & \multicolumn{3}{c|}{\textbf{...}} & \multicolumn{3}{c|}{\textbf{...}} & \multicolumn{3}{c|}{\textbf{...}} & \multicolumn{3}{c|}{\textbf{...}} & \multicolumn{3}{c|}{\textbf{...}} & \multicolumn{3}{c|}{\textbf$ 

步驟 3、將【新增資料夾】名稱,改為所需要的名稱。(檔名為 EPSON 為例) \*資料夾名稱,需輸入英文,CX-16NF 不支援中文資料夾。

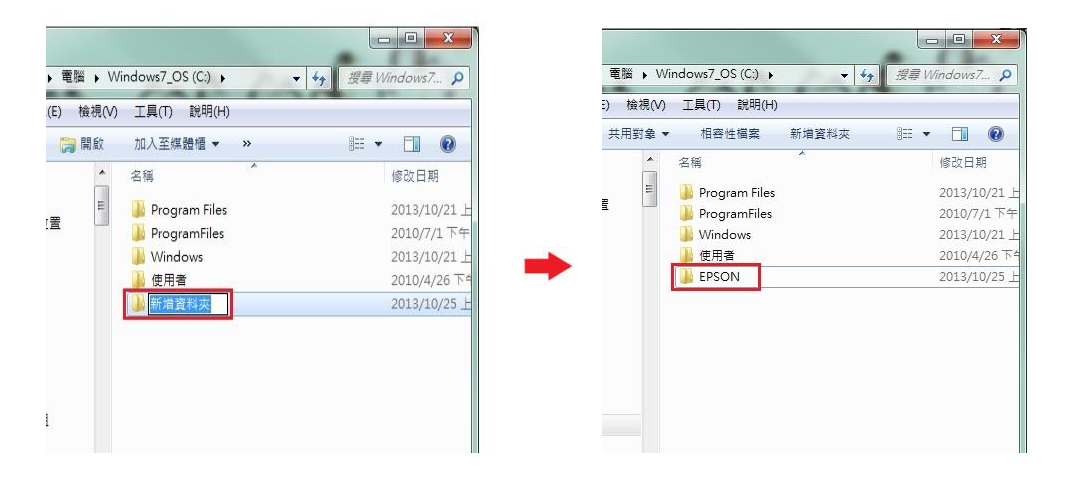

步驟 4、在 EPSON 的資料夾上按滑鼠右鍵,選擇【內容】。

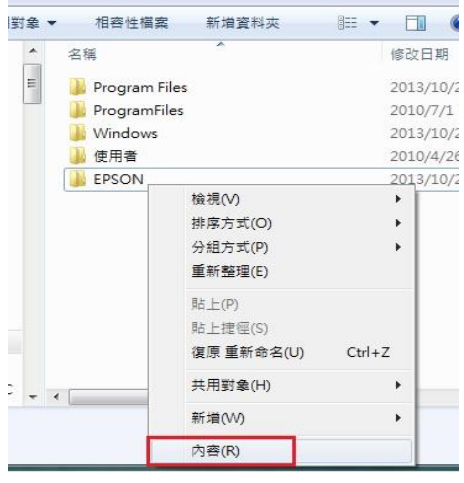

步驟 5、出現【內容】對話框,選擇【共用】欄位。

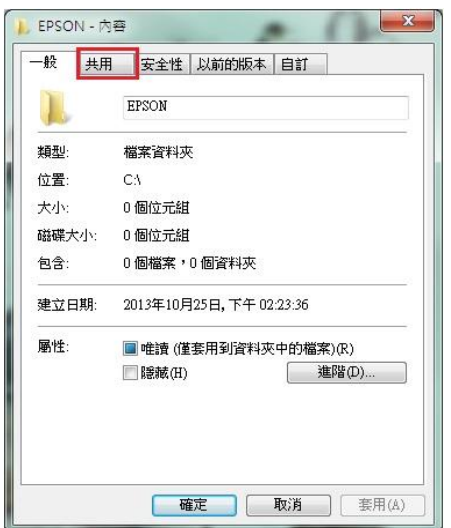

步驟 6、點選【進階共用(D)】後,在進階共用對話框,將【共用此資料夾(S)】 打勾。

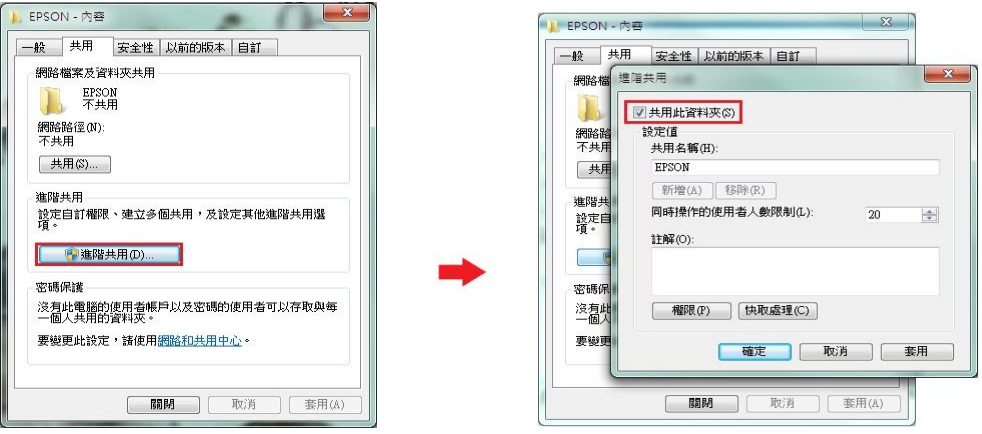

步驟 7、點選進階共用對話框下的【權限(P)】按鍵,然後在共用權限對話框中 點選【新增(D)】功能。

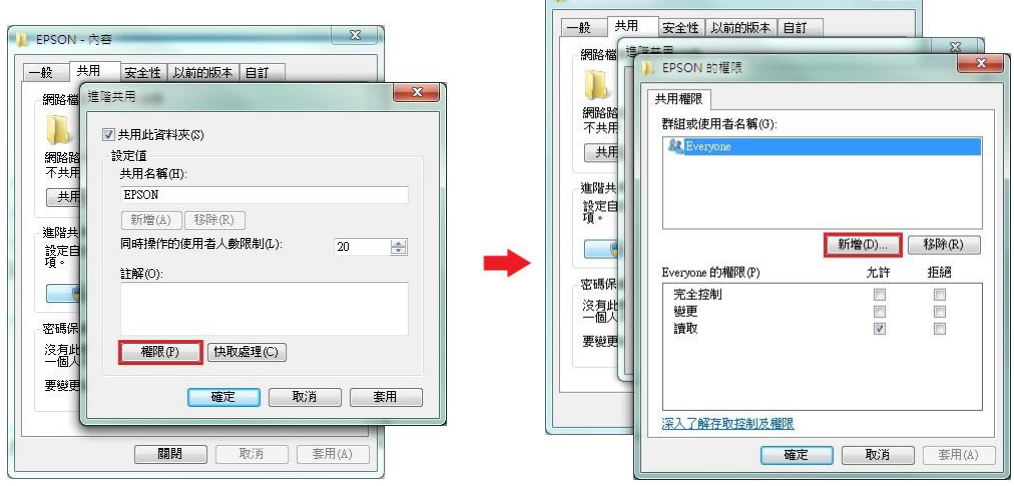

**EXERSON - 内容** 23 D

步驟 8、選取使用者或組群中對話框中,選擇【進階(A)】 按鍵,然後在出現的 查詢對話框中,按【立即尋找(N)】按鍵。

![](_page_2_Picture_43.jpeg)

步驟 9、下方搜尋結果會列出電腦中所有的群組及使用者帳號,請選取欲設定的 使用者名稱,電腦登錄名稱為 USER,故選擇【USER】,然後按【確定】按鍵。

![](_page_3_Picture_48.jpeg)

步驟 10、在選取使用者或組群中對話框中,確認所選擇的使用者已在下方的欄 位中,然後按【確定】按鍵。

![](_page_3_Picture_49.jpeg)

步驟 11、此時 EPSON 資料夾的【群組或使用者名稱(G)】欄位下,會多一個使 用者 USER 的名稱,將下方欄位,【USER 的權限(P)】,【完全控制】允許下的勾 選位置打勾,然後按【確定】按鍵,如下圖。

![](_page_3_Picture_50.jpeg)

步驟 12、回到進階共用對話框,按【確定】按鍵,然後回到【內容】對話框, 按【關閉】按鍵,完成電腦共用資料夾(SMB)設定。

![](_page_4_Picture_99.jpeg)

方法 二、透過 WEB 選單,設定掃描至電腦

步驟 1、開啟瀏覽器(以 Internet Explorer 為例),在網址列輸入印表機 IP 位址。

![](_page_4_Picture_100.jpeg)

步驟 2、瀏覽器(Internet Explorer)會開啟印表機 EpsonNet Config 的 WEB 設定畫 面,在畫面的左下腳【Admin Password:】輸入密碼,預設密碼 Admin, A 要大寫, 其餘小寫,然後滑鼠按【Login(登錄)】按鍵。

![](_page_4_Picture_6.jpeg)

步驟 3、點選【Scan(掃描)】標籤,然後再點選左側出現選單的第二項【Speed Dial Setting(快速撥號設定)】選單。

![](_page_5_Picture_30.jpeg)

步驟 4、點選 Speed Dial List(Scan to Server) 下 221-250 的方塊位置,如下圖, 畫面會跳到 No.221 的起始設定欄位。

![](_page_5_Picture_31.jpeg)

步驟 5、滑鼠點選設定欄位【221】數字部份,新增一個快速撥號設定。

![](_page_6_Picture_23.jpeg)

步驟 6、畫面出現 Speed Dial Registration(快速撥號註冊),下方欄位【FTP】,可選 擇掃描到【FTP(檔案伺服器)】或【SMB(共用資料夾)】,此時選擇【SMB(共用資 料夾)】,然後滑鼠點選【Apply(套用)】按鍵。

![](_page_6_Picture_24.jpeg)

步驟 7、在 SMB(共用資料夾)設定選單中,輸入 Destination Name (目的地名稱):可用英文或數字符號、 Destination Address (目的地位址):一般為目地電腦的 IP 位址、 Directory(目錄): 輸入共用資料夾名稱,

此處以輸入 EPSON 為例,不輸入任何路徑。(以上全為英文不支援中文)

![](_page_7_Picture_64.jpeg)

步驟 8、將滑鼠移到右邊的捲動桿,將畫面捲動到最下面,在【Account Information (帳號資訊)】欄位,點選【Private Site(個人站點)】,然後輸入

【User Name(使用者名稱)】:登入電腦名稱,此處以 user 為例、

【Password(登入密碼)】:此處必需輸入密碼,不然會出現 SMB 認證錯誤, 若您的電腦沒有設定密碼,請到電腦的控制台的使用者帳戶中建立、【Confirm(確 認密碼)】:與登入密碼相同。然後滑鼠點選【Apply(套用)】按鍵。

![](_page_7_Picture_65.jpeg)

步驟 9、點選左側選單第一項【Favorite(喜好設定)】,在中間的【Favorite List(喜 好列表)】下,點選【From Speed Dial(從快速撥號)】按鍵。

![](_page_8_Picture_53.jpeg)

步驟 10、點選 Speed Dial List(Scan to Server) 下 221-250 的方塊位置,如下圖,畫 面會跳到 No.221 的起始設定欄位。

![](_page_8_Picture_54.jpeg)

步驟 11、此時 221 欄位右邊會出現先前設定,下圖已建立了三個帳號,可以點 選 No.221 左邊的選取欄,選取所需的帳號,一次只能選取一個帳號,機器面板 掃描時才能選取到此帳號,然後,滑鼠移到右邊的捲動桿,將畫面捲動到最上面。

![](_page_8_Picture_55.jpeg)

步驟 12、點選【Apply(套用)】按鍵完成設定,將帳號加入【Favorite(喜好設定)】 之中。

![](_page_9_Picture_26.jpeg)

步驟 13、【Favorite List(喜好列表)】會顯示目前已設定的帳號,若要再次新增帳 號,請重複步驟 9~12。設定完成後,滑鼠移到左邊點選【Logout(登出)】按鍵, 結束設定。

![](_page_9_Picture_27.jpeg)

方法 三、雷射複合機 Epson AcuLaser CX16NF 操作面板執行掃描工作

步驟 1、將掃描稿件置於雷射複合機上方自動進紙器上,掃描面朝上。 (如果要透過機器掃描玻璃平台掃描,掃描面朝下)

![](_page_10_Picture_2.jpeg)

步驟 2、在雷射複合機的操作面板右側上緣,按下【掃描】功能鍵,此時【掃描】 功能燈會亮起,下方【開始】燈號呈現紅燈,等待設定完成。

![](_page_10_Figure_4.jpeg)

步驟 3、在雷射複合機的操作面板左邊的液晶面板顯示掃描選單,三角箭頭指到 【SCAN TO(掃描至)】功能,按液晶螢幕的右邊【Select(選擇)】按鍵確認。

![](_page_10_Picture_6.jpeg)

步驟 4、液晶面板會出現【SET DESTINATION(設定目的地)】提示,再按一次液 晶螢幕的右邊【Select(選擇)】按鍵確認。

![](_page_11_Picture_1.jpeg)

步驟 5、接下來,液晶面板出現 DESTINATION(目的地) 1/236,下方提示【Can Use AddressBook(可以使用通訊錄)】,按液晶螢幕的左邊的【通訊錄】按鍵。

![](_page_11_Picture_3.jpeg)

步驟 6、液晶螢幕畫面會出現先前的設定【Favorite(喜好設定)】帳號,如下左圖, 而【開始】燈號轉為藍燈(表示可按【開始】按鍵執行動作)。

\*可使用↑或↓,移動三角箭頭,指定所要傳送的電腦,然後按【開始】按鍵。 (可選擇黑白掃描或按彩色掃描)。

![](_page_11_Picture_6.jpeg)

步驟 7、液晶螢幕出現 SCANNING(掃描中) 開始掃描工作。

![](_page_11_Picture_8.jpeg)

## \*若掃描稿件放置上方送紙器,會掃描直接傳送。

\*若是放至掃描玻璃平台上,則會出現下圖畫面,【NEXT PAGE?】詢問是否有 下一頁?若有下一頁,將掃描玻璃平台上的稿件更換後,按【Select(選擇)】按鍵, 繼續掃描,若沒有下一頁,請按【開始】按鍵,開始傳送。

![](_page_12_Picture_2.jpeg)

步驟 8、當液晶面板回到掃描選單,沒有出現錯誤訊息,即傳送完成。

![](_page_12_Picture_4.jpeg)

步驟 9、在到電腦檔案總管點選【共用資料夾】,確認掃描圖檔已在【共用資料 夾】中。

![](_page_12_Picture_6.jpeg)